## **Tutorial Setting Email Client**

- **1. Setting Email Client Ms Outlook**
- Pertama-tama buka terlebih dahulu aplikasi Microsoft Outlook
- Klik menu **File**

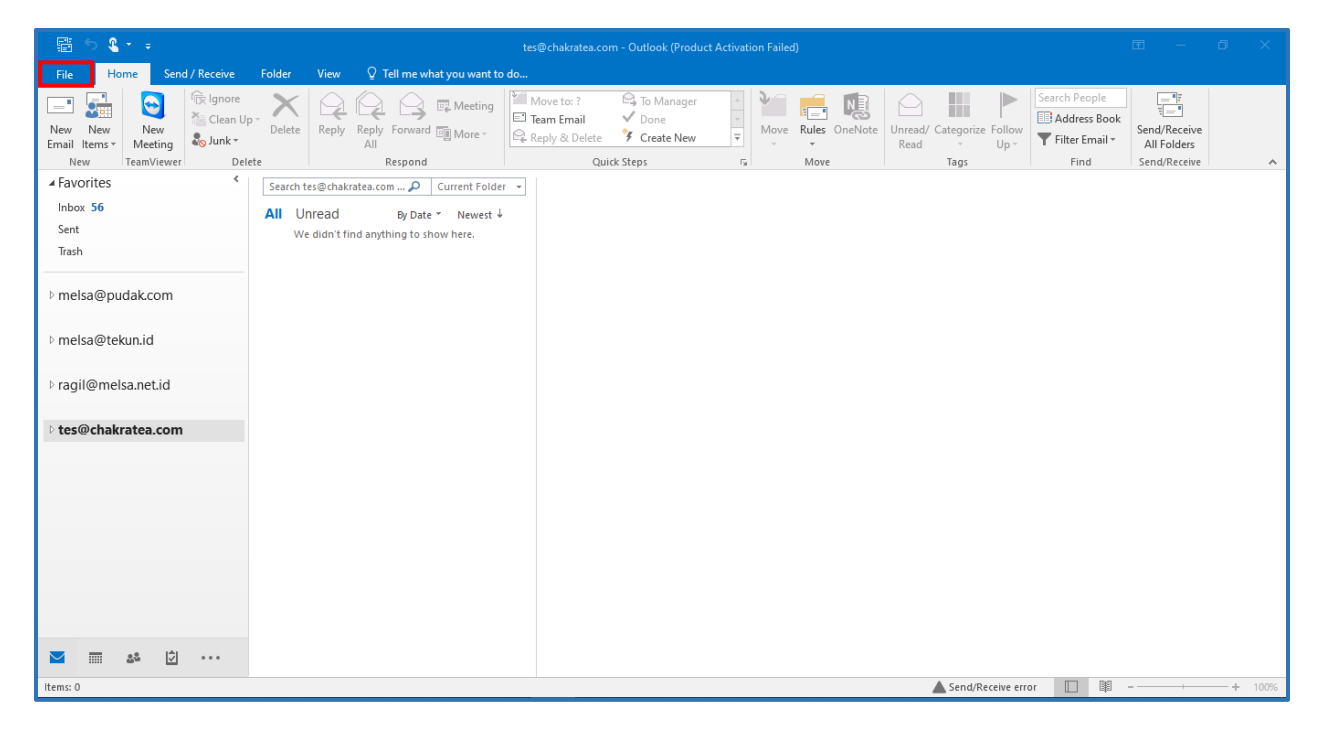

• Klik *Account Settings*

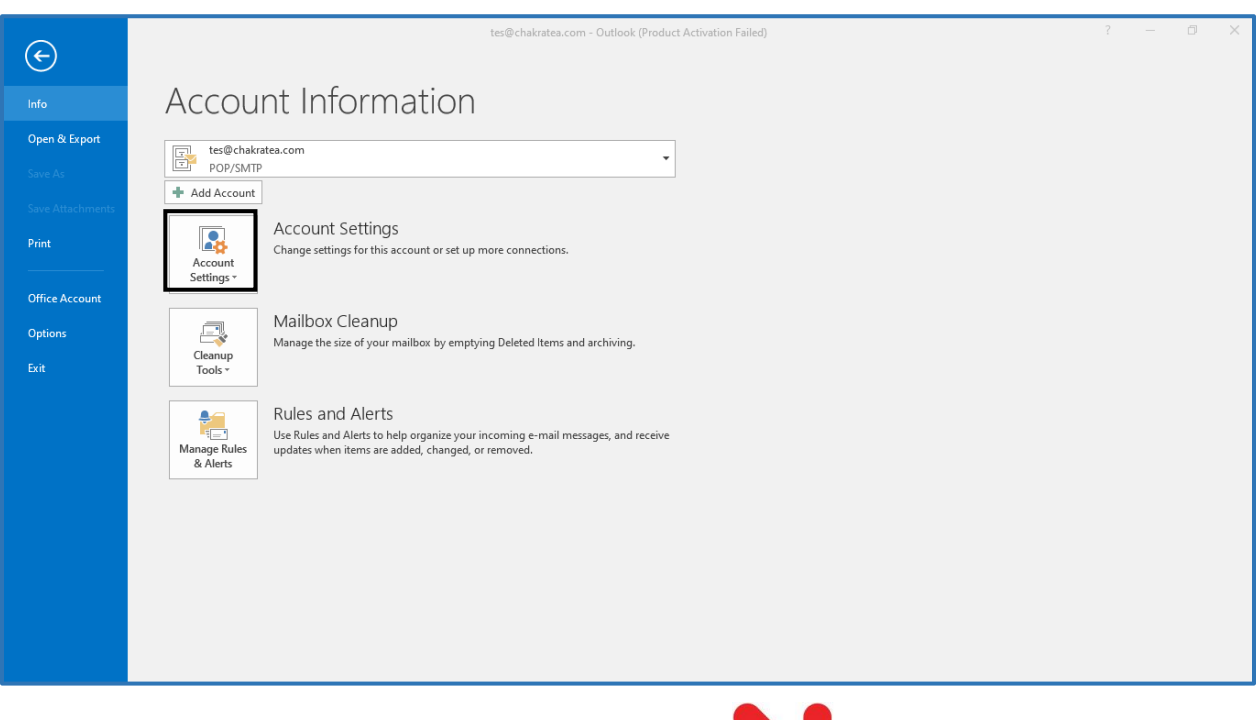

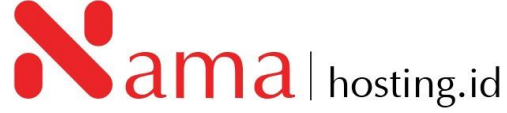

## • Kemudian klik *New*

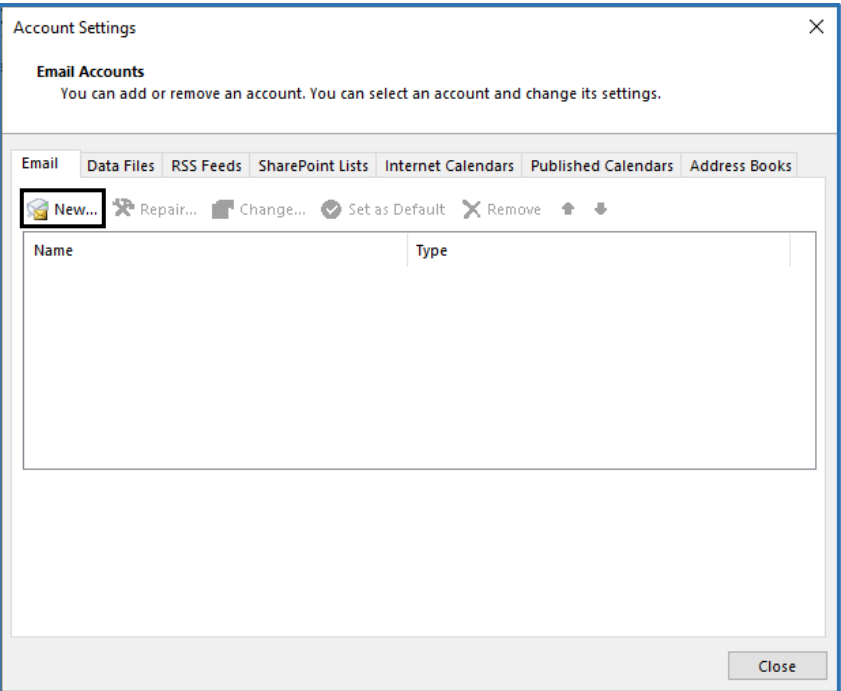

• Setelah klik *New*, kemudian isikan kolom *Email Address* pada tampilan Outlook, dan pada *Advanced option ^,* klik *Let me set up my account manually* seperti tampilan di bawah ini:

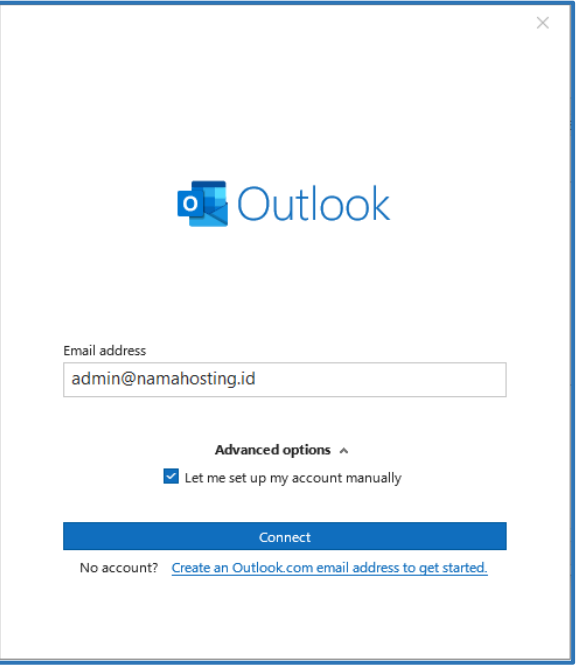

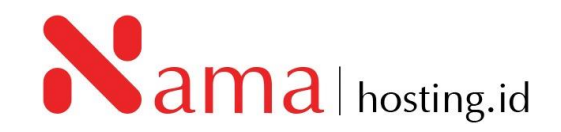

• Klik *Connect*, dan akan muncul tampilan seperti berikut:

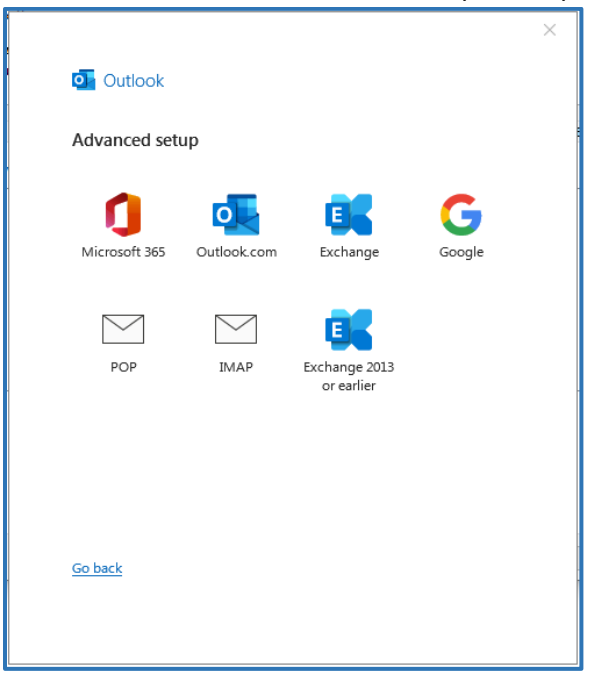

- Pilih konfigurasi yang anda inginkan, apabila anda ingin mendownload seluruh isi email anda dapat menggunakan konfigurasi POP, sedangkan apabila anda hanya ingin email dengan sistem sync anda dapat menggunakan konfigurasi IMAP
- Disini saya akan menampilan konfigurasi menggunakan **IMAP**
- Setelah muncul tampilan seperti di atas, kemudian klik **IMAP**, dan masukan *password email* yang anda gunakan kemudian klik *Connect***.**

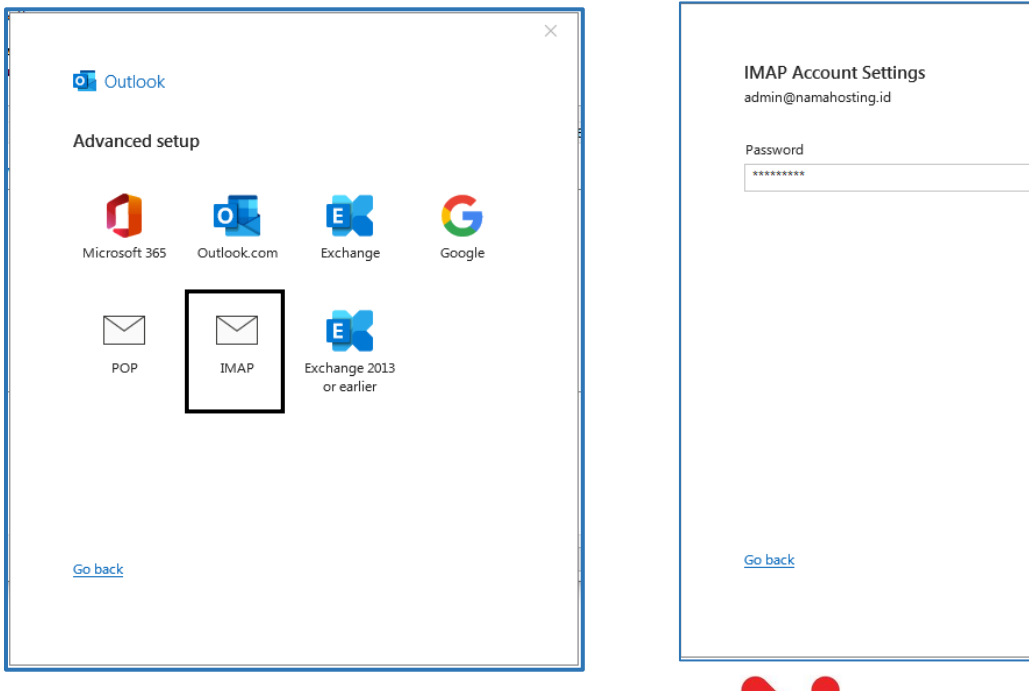

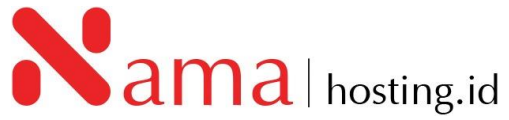

 $\times$ 

(Not you?)

Connect

 $\widehat{\circ}$ 

• Setelah anda klik *Connect* kemudian akan muncul tampilan akun anda sudah berhasil ditambahkan, dan klik *Done* seperti berikut:

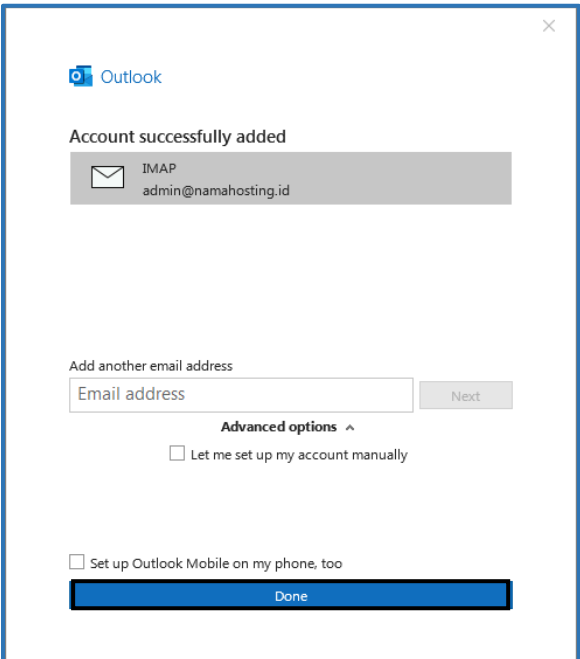

- Apabila email masih tidak bisa digunakan cek kembali konfigurasi *incoming* dan *outgoing*.
- Untuk mengubah konfigurasi email Klik menu *File*, kemudian klik *Account Setting* dan pilih *Server Settings.*

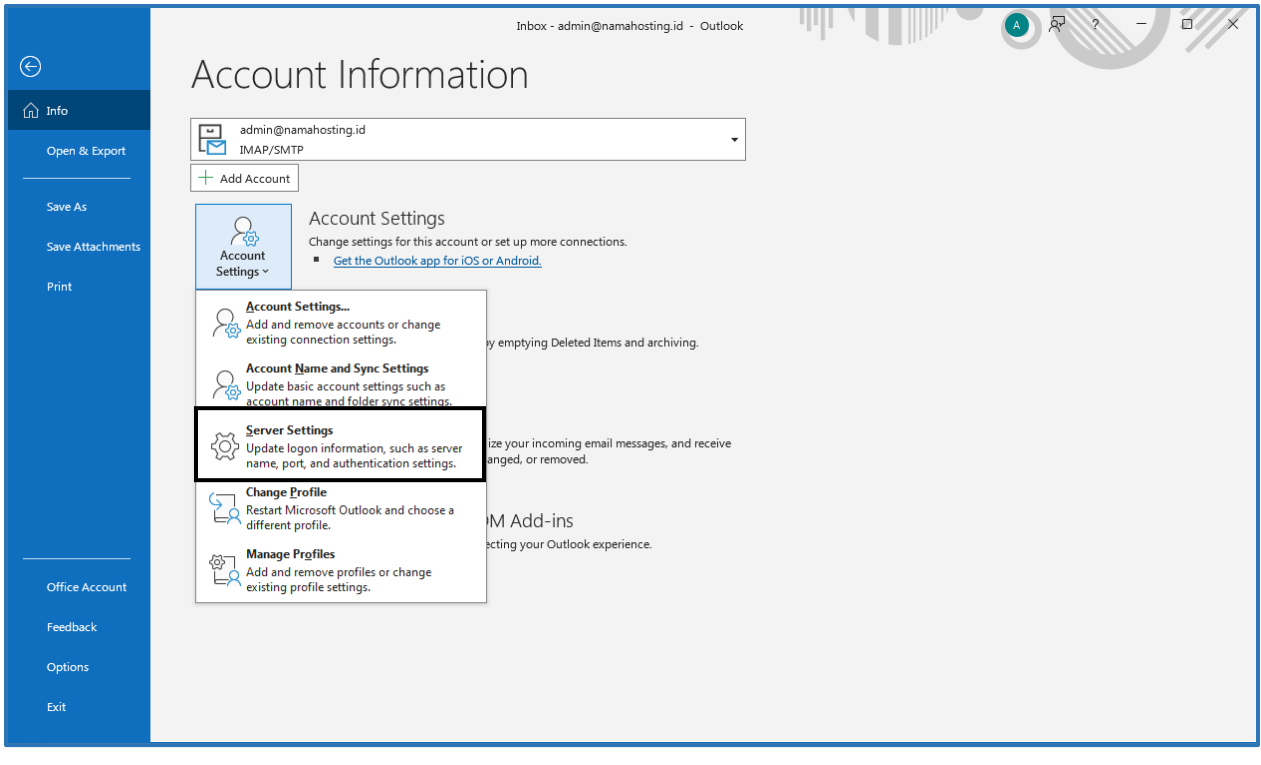

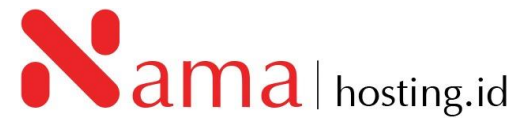

• Kemudian ubah konfigurasi email, dan sesuaikan kembali seperti berikut:

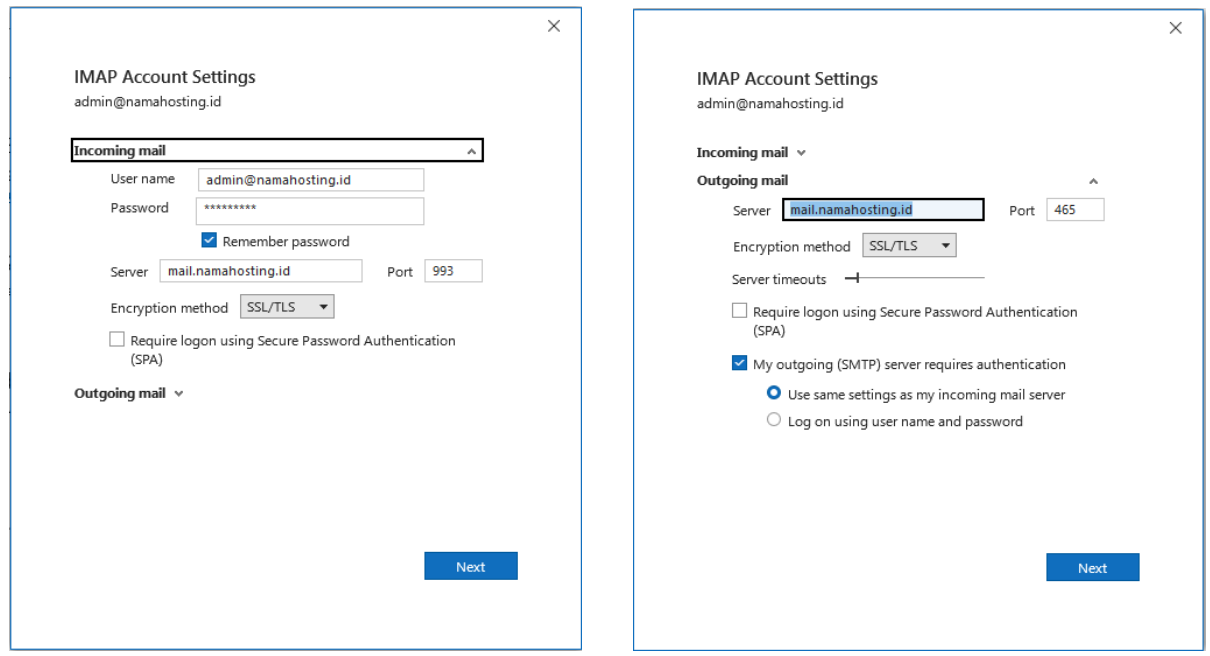

- Server konfigurasi Incoming mail server : mail.namahosting.id port 993 (SSL/TLS) Outgoing mail server : mail.namahosting.id port 465 (SSL/TLS)
- Apabila konfigurasi email sudah sesuai klik **Next.**

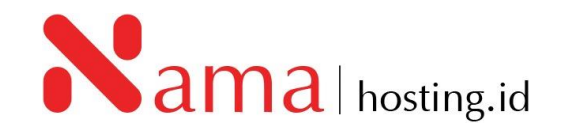

## **2. Setting Email Client Thunderbird**

- Pertama-tama buka terlebih dahulu aplikasi **Thunderbird**
- Kemudian klik *Tools,* pilih *Account Settings***,** dan klik *Account Actions*

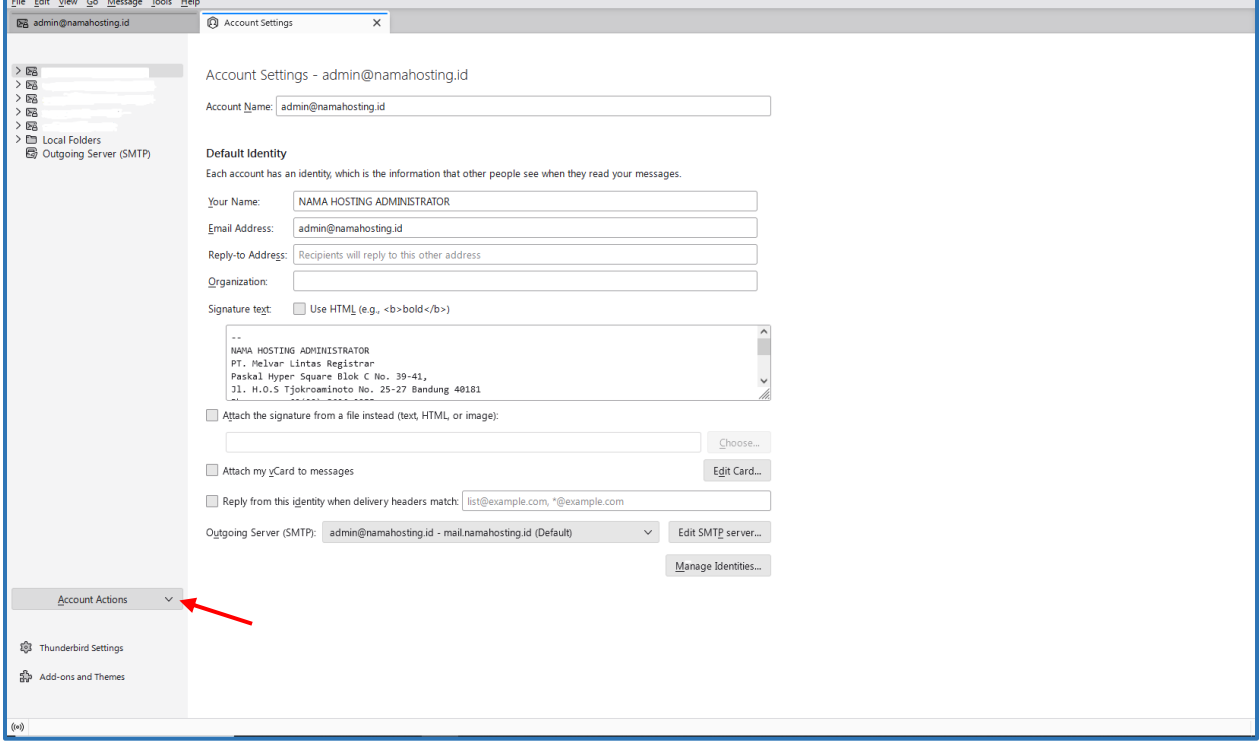

• Setelah pilih *Account Actions*, pilih *Add Mail Account***…**

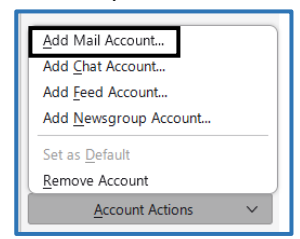

• Anda akan diarahkan pada halaman konfigurasi email, kemudian isi Kolom *Your full name* dengan nama yang anda gunakan sebagai identitas pada email, dan *Email address* serta *password email* yang anda gunakan, kemudian klik *configure manually* seperti berikut:

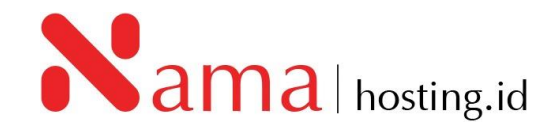

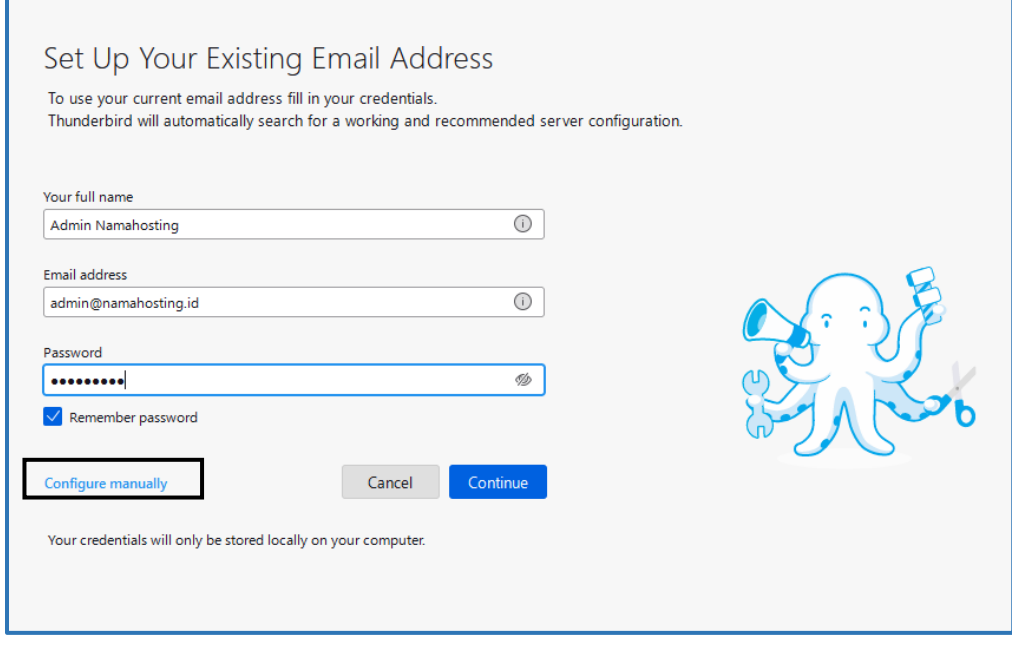

• Sesuaikan konfigurasi incoming server dan outgoing server Incoming mail server : mail.namahosting.id port 993 (SSL/TLS) Outgoing mail server : mail.namahosting.id port 465 (SSL/TLS)

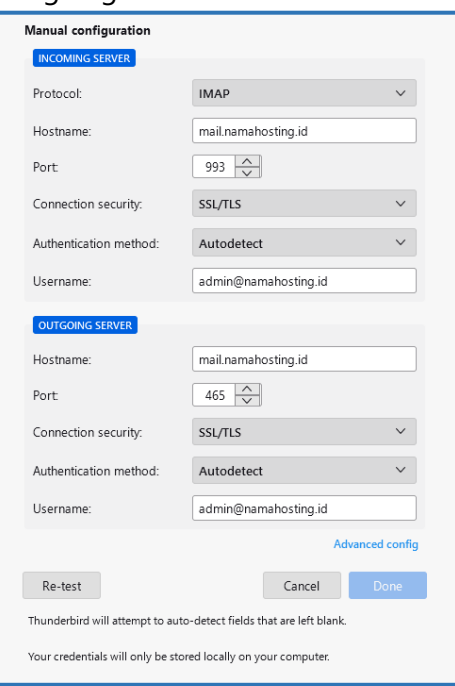

• Kemudian klik **Re-test**, dan apabila konfigurasi sudah selesai klik **Done**.

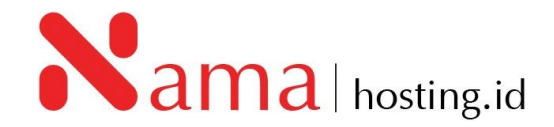